## **How to enter your Apex courses:**

On the SJVS homepage, www.stjohnsvirtul.com, students can find the **Course Login** under **Course Sign Up.**

## **Course Login**

- APEX-Student Login (CLEVER)
- FLVS
- $\cdot$  K<sub>12</sub>
- Pearson Connexus
- APEX-Staff Login

Click on **APEX – Student Login (CLEVER).** A student's CLEVER login username and password are the same credentials they use for HAC. Capital "S" followed by the student #.

The link for **CLEVER** will open.

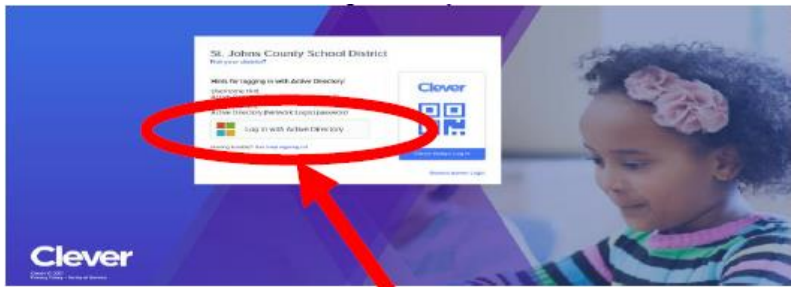

Click login with Active Directory

After entering your **CLEVER** information, please click Sign In. \*\*\**\*Again the username is "S" followed by the student ID #. Password is the one used for HAC\*\*\*\** 

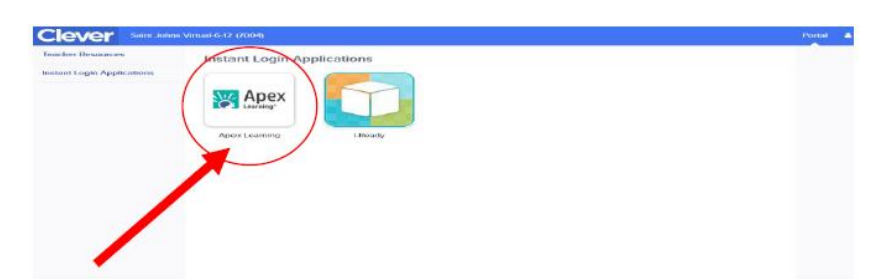

Select APEX Learning. Agree to the Student Code of Conduct Acceptance and hit **Submit**.

You are now in your My Dashboard. If you are enrolled, you will see your courses listed.

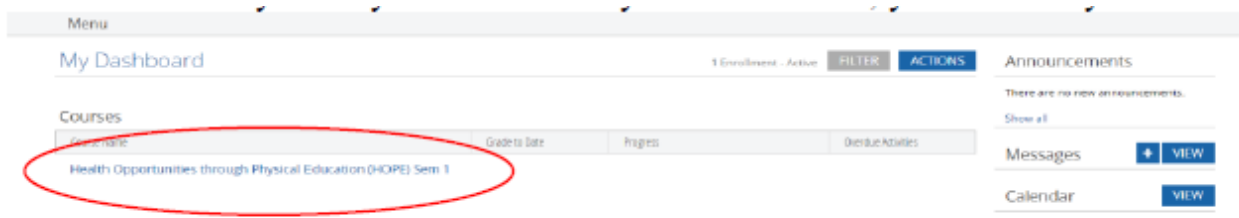

You are now ready to begin your Apex virtual courses. Enjoy!!!!